# 1. PREREQUISITES

- Software on **Database server**:
	- Microsoft SQL Server 2014 or 2014 Express or higher
	- Minimum 1 CPU (more depending on number of users)
	- Minimum 4 GB (more depending on number of users)
- Software on **Fileserver**:
	- CIFS compatible server
- Microsoft **Exchange Server**: - Minimum 2013 or Exchange 365
- Microsoft **IIS Server on premise** or **in the cloud** :
	- Windows 2008 R2 or higher
	- Minimum **IIS 7.5**
	- Minimum 1 CPU (more depending on number of users)
	- Minimum 4 GB (more depending on number of users)
	- **.**NET framework **4.7** or higher is required.
- (optional) Microsoft Terminal Server or Citrix
- Internet connection with a download speed of at least 30 Mbps and an upload speed of at least 10 Mhns
- Minimum SAS hard disks with 15k (15.000 RPM) (Rotations per min); Best Practice SSD (Solid State Drive)
- Cicero **Web Clients**: - Minimum Screen resolution 1152 \* 864
- Software on **Clients**:
	- Microsoft Windows 7, Windows 8 (32 or 64-bit), Windows 10
	- Some of the applications in Cicero LawPack require a .NET Framework 4.7 of higher.
	- If necessary, you can download the package from [http://www.microsoft.com/downloads.](http://www.microsoft.com/downloads)
	- Microsoft Office 365/2013/2016
- Usernames:
	- limit the length (and up to 20 characters)

## **Call Cicero (+32 2 272 03 80) to obtain**

- Training dates
- Password Cicero v10 Setup
- User and Password to login
- License ID

## 2. NETWORK ADMINISTRATORS' INFO

- If set-up by CICERO employee or partner:
	- Access to servers
	- Provide administrator user and password
	- SQL 'sa' user and password
	- AD user with full access to the CLINET Share.
	- CICERO Web uses this AD user to access the files on the File Server.
	- Exchange Admin user account with access rights to Mailboxes CICERO Web uses the EWS (exchange web services) to access (read / write) appointments and tasks in the various exchange mailboxes of the users.
	- Primary email addresses

# 3. INSTALLING THE CICERO SETUP FILE

**Before** starting this installation you will have to call Cicero to obtain:

- Password Cicero v10 Setup
- User and Password to login

## **DOWNLOAD EITHER THE 32-BIT OR THE 64-BIT CICERO SETUP FILE**

Unpack it and place it anywhere on the Web server (it contains all the Cicero Web applications).

#### **INSTALLATION**

Use the 'Run as administrator' option.

## **DATA ENTRY IN SOME STEPS**

#### **Welcome**

**Prerequisites**

#### **SQL Database**

Select or type the full name of the Database Server and enter 'sa' as username/password.

#### **SQL Database**

Select the appropriate Cicero database.

### **Type of installation**

Enter location and select type of installation. Default is C:\Inetpub\wwwroot\CiceroWeb\ Click 'Completely' (the only option available at present).

#### Important note

The setup installs the application in the Default Website of the Web Server! If you want it somewhere else, you can right click the appropriate folder in the IIS Server Manager and select the option 'Add application'. Then complete the fields in the dialog box: Alias: i.e. CiceroWeb Pool: i.e. CiceroWeb Physical path: browse to Inetpub\wwwroot\...

### **The remaining steps are straightforward.**

## **UPON COMPLETION OF THE INSTALLATION THE FOLLOWING 'README' MESSAGE IS SHOWN**

Cicero Web

Thank you for installing the Cicero Web Module.

With this web application, your users can access all the Cicero web applications on any location with an active Internet connection.

The Cicero Web Module currently comes in two versions:

- 1. Web application accessible via [url]/CiceroWeb/index.aspx
- 2. Mobile Web application accessible via [url]/CiceroWeb/index\_mobile.aspx

### **DO NOT FORGET THAT**

- Users need the web addresses [url]/CiceroWeb/index.aspx **AND** [url]/CiceroWeb/index\_mobile.aspx
- The License ID should be completed

Please make the mobile website available from the outside (via a setting on the server).

We recommend the following things in order to uphold the safety of mobile site:

1. All mobile CICERO users must set a strong password. In the Admin application (next chapter), Settings, the option hasStrictPasswordPolicy can be activated. Then a difficulty level for passwords will be enforced and in addition you have to change the password every 30 days.

2. Use HTTPS URL in front of the link of the website. HTTPS encrypts between your device and the server. This prevents hackers having access to the data traffic.

3. Secure your mobile website with a Web server certificate. You can always contact us to discuss the implementation of these steps.

# 4. ADMIN - SETTINGS

Open the Cicero Web with the known Username and Password to configure the Settings via the Cicero ADMIN application.

**Folders** which must exist (before Settings can be saved!) and to which the Impersonation user must have sufficient access rights (either full control, or at least, read / write / modify); Replace default 'C:\CLI'> by i.e. [\\\\$FILESERVERNAME\Clinet\](file://///$FILESERVERNAME/Clinet/)

**Impersonation** user: Windows username who has access rights (either full control, or at least, read / write / modify) to the aforementioned folders

The **?** mark above in the right corner, gives an explanation of all the ADMIN options (a description is also added at the end of this document – 8/ ADMIN - SETTINGS).

Do not forget to **save** your settings!

## 5. ADMIN - USERS

Per user :

Enter **Windows ID**, set **Password** to 'cicero', ensure **Access** is checked, enter **Primary email address** The 'TEST' button allows you to verify whether everything is set up properly (OK).

# 6. CLIDOC & EXCHANGE CONFIGURATION

Open MATTERS – Document Management At the right you will find :

### CLIDoc Download

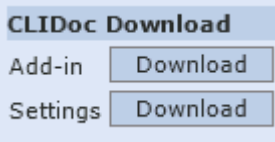

### **6.1 Download and Run Add-in**

> **CLIDocSetup.MSI** (install the Add-in 'for all users' with appropriate access rights; make sure all Office applications are closed down by all users)

## FAQ/TROUBLESHOOTING CLIDoc Addin

If CICERO CLIDoc add-in does not appear in MS Word (after msi was run):

Word - File - Options – Merge Applications - COM Add-ins - Start:

Remove Cliword if present and add CliDoc > C:\Program Files (x86)\CLIDOC\adxloader.dll It may be necessary to start MS Word as an administrator.

## FAQ/TROUBLESHOOTING CLIDoc Addin

Step 6.1 has to be repeated on every client that wants to run CICERO Web with local Office! Step 6.1 will have to be repeated on all clients if CICERO Web Update warns that an Update of CLIDoc is

required.

## **6.2 Download and Import CLIDoc Settings**

To be done for each user logging into Cicero Web!

Download the Settings file for the appropriate user via Matters – Document Management (save on Desktop e.g.);

Subsequently use the Settings button in Word CliDoc Addin to import the file you just saved.

> Download and Save > **CLIDocSettings.cic**

- > Open **Word CICERO CLIDoc Addin** Button **Settings**
- > use the button (browse / ...) next to Import Settings to find and import the saved file
- > the user's data are shown; click Save

## FAQ/TROUBLESHOOTING CLIDoc Settings

1/ As long as the CLIDoc Settings have not been loaded into the CLIDoc Add-in Settings, an error message will be produced while booking a document (Word, Outlook, Excel) through CLIDoc. Error: Invalid URI : The format of the URI could not be determined

2/ Do these settings also have to be defined in Outlook or Excel?

No, the settings only have to be read in once for all Office applications.

3/ What happens to the Settings when the password is changed???

If a password is changed (StrictPasswordMandatory True), then it also has to be changed in CLIDoc. (I.e.

Download CLIDoc Settings again and read them into the CLIDoc Add-in or Change the password directly into the CLIDOC Add-in). If this is not done, you may get a 'No Access' error message.

## **NOTE**

It is possible to download a .reg file via ADMIN > Users. When the user logs in, this .reg file can be automatically executed once.

# 7. CHECKLIST + TASKS FOR NETWORK ADMIN

## **DO NOT FORGET THAT**

- Users need the web addresses [url]/CiceroWeb/index.aspx AND [url]/CiceroWeb/index\_mobile.aspx
- Shortcut on Desktop for all users
- Internet Settings for all Windows users

Trusted site, Active X components enabled, Allow Popups for trusted security zone

- Word Options – Trust Centre – Protected View – disabled options

### **Protected View**

Protected View opens potentially dangerous files, without any security prompts, in a restricted mode to help minimize harm to your computer. By disabling Protected View you could be exposing your computer to possible security threats.

- $\Box$  Enable Protected View for files originating from the Internet
- $\Box$  Enable Protected View for files located in potentially unsafe locations  $\odot$
- □ Enable Protected View for Outlook attachments ①

If you want to use CiceroWeb both internally [\(http://localhost\)](http://localhost/) AND externally, then you need to link the internal version [\(http://server/ciceroweb\)](http://server/ciceroweb) to an external domain (in your firewall / server settings).

Users just need to know the web address [url]/CiceroWeb/index.aspx

You will still need to make changes to the settings of IIS to activate the https protocol.

We strongly recommend using the http**s**:// protocol when establishing a remote connection, i.e. a 'secure' connection for which an SSL (Secure Socket Layer) certificate is needed.

This encryption protocol secures the communication over the Internet between the web browser and the web server. With the traditional http protocol there is a risk that communications might be intercepted (through, e.g., public, open Wi-Fi networks).

- **Printers**
- Pdf Reader
- Microsoft SQL Backup Maintenance Plan
- File Backup of Clinet folder and Website

## 8. ADMIN – SETTINGS

Open the Cicero Web with the known Username and Password to configure the Settings via the Cicero ADMIN application.

Folders which must exist (before Settings can be saved!) and to which the Impersonation user must have sufficient access rights (either full control, or at least, read / write / modify); Replace default 'C:\CLI'> by i.e. [\\\\$FILESERVERNAME\Clinet\](file://///$FILESERVERNAME/Clinet/)

Impersonation user: Windows username who has access rights (either full control, or at least, read / write / modify) to the aforementioned folders

The **?** mark above in the right corner, gives an explanation of all the ADMIN options (a description is also added in this document).

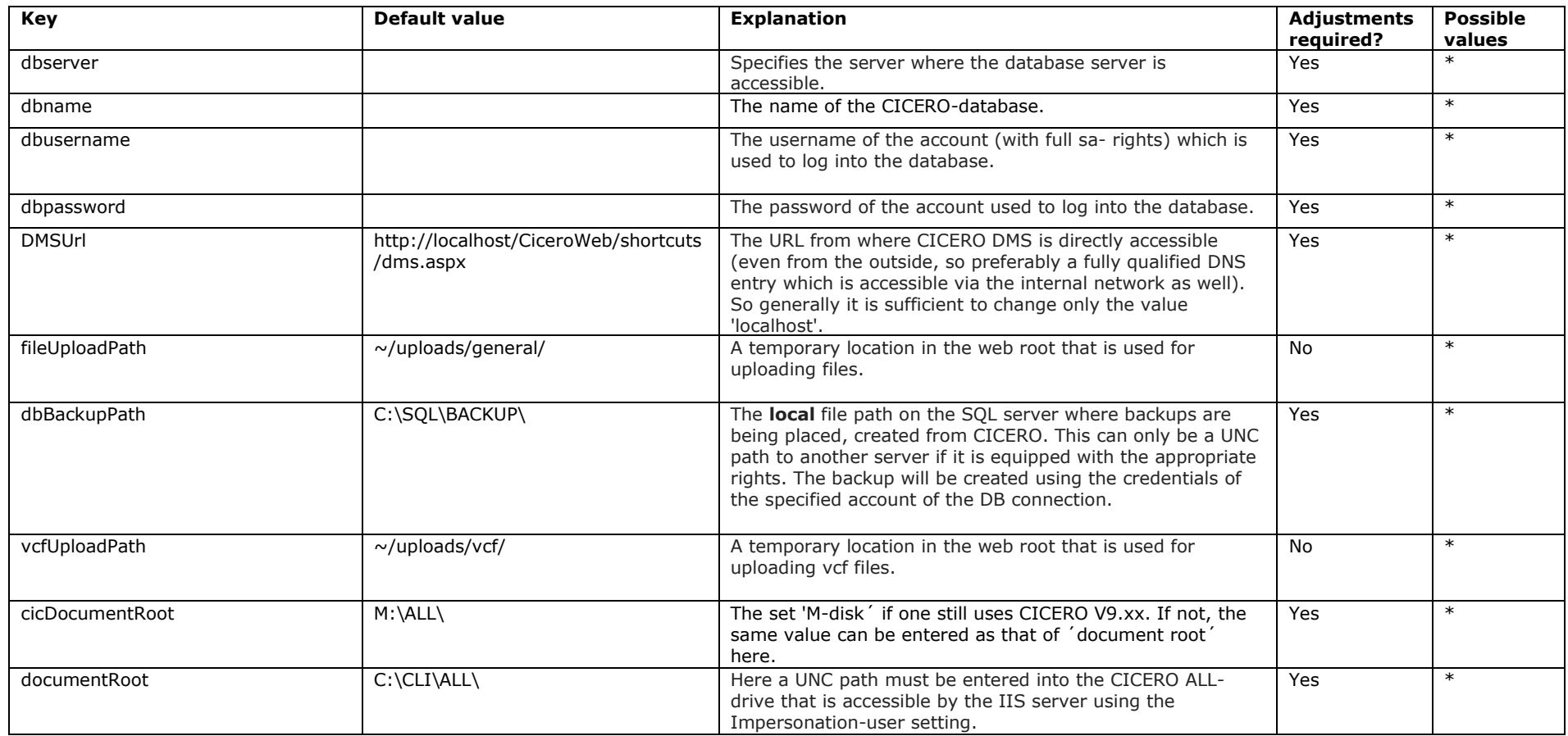

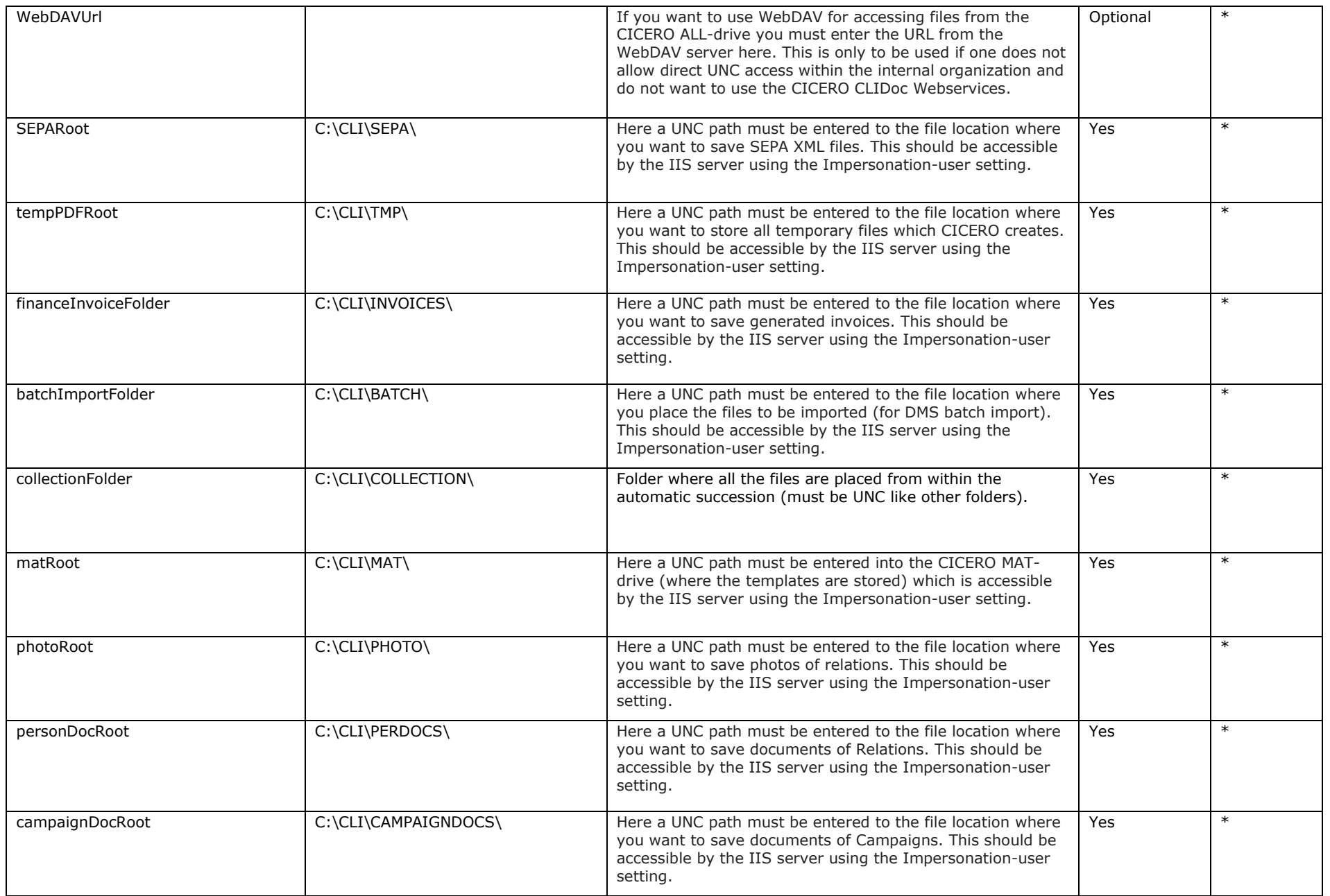

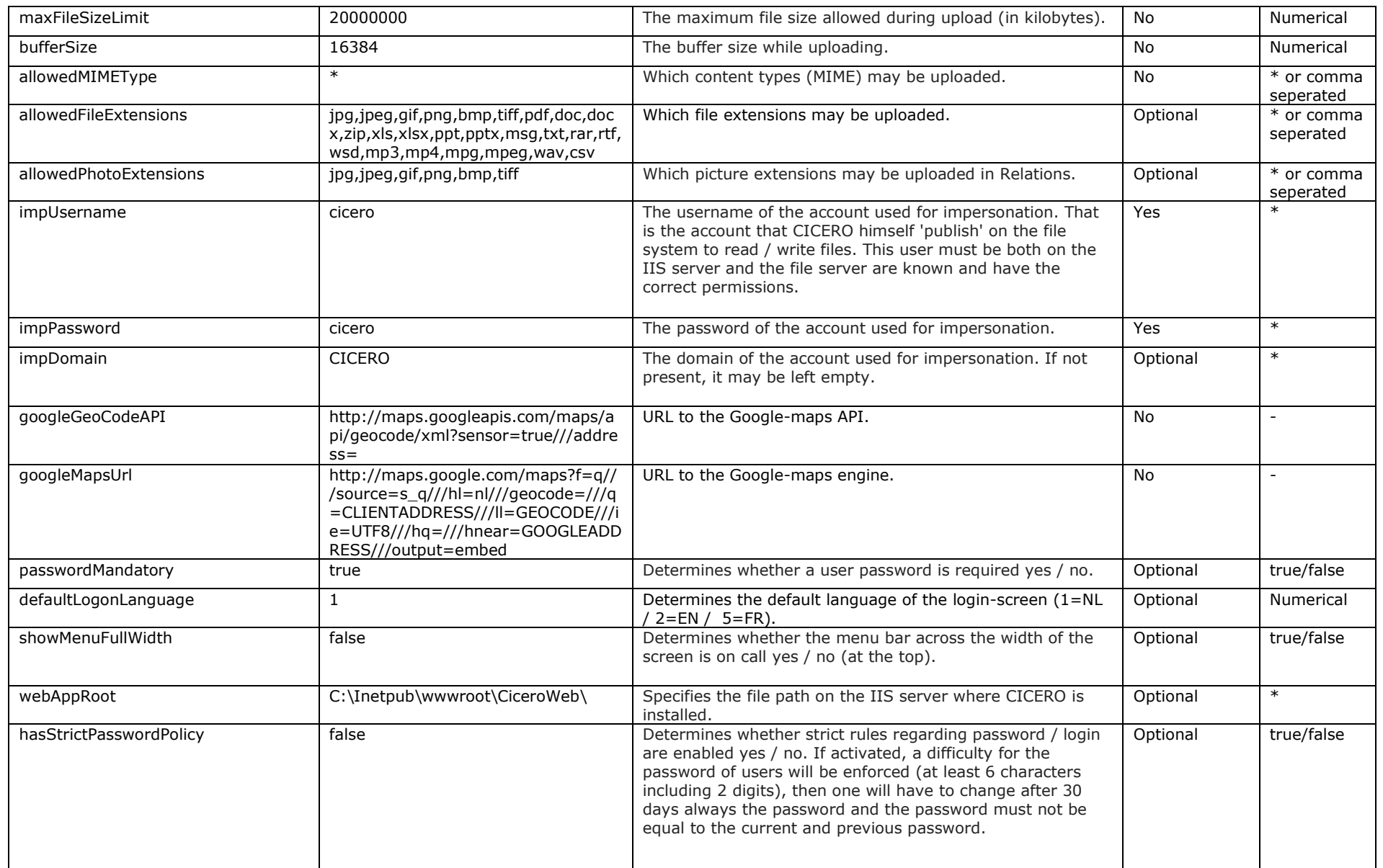

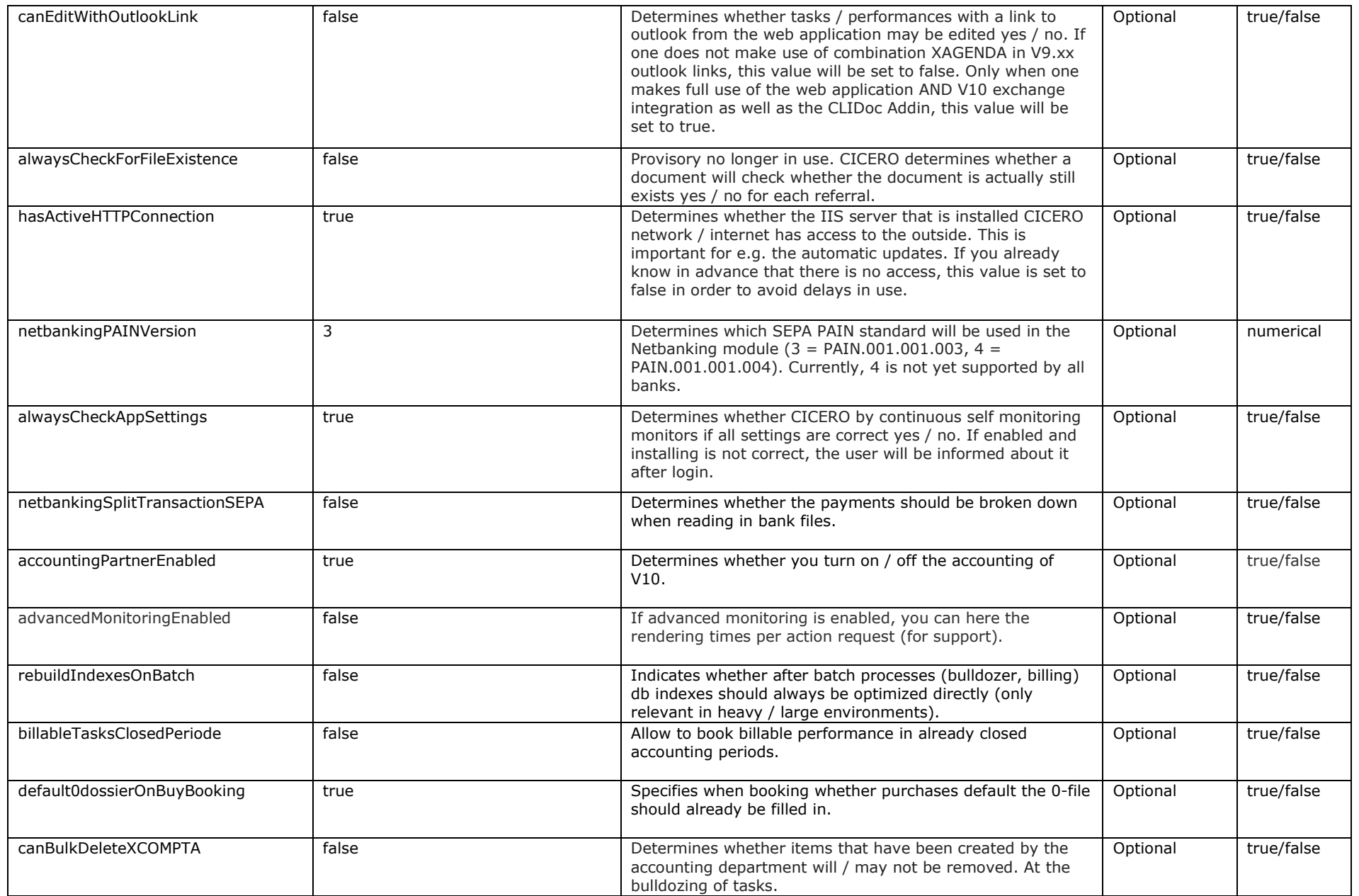

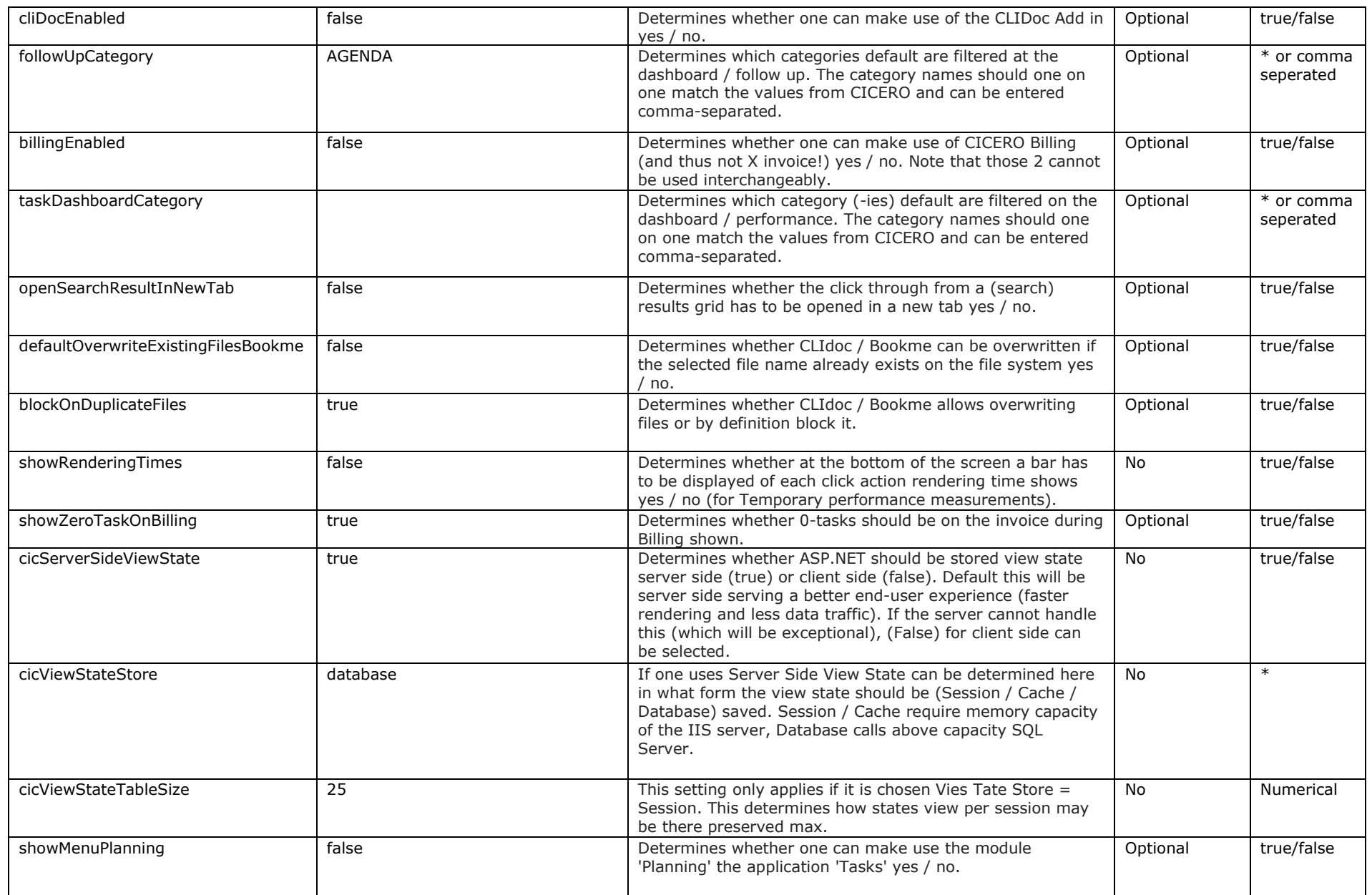

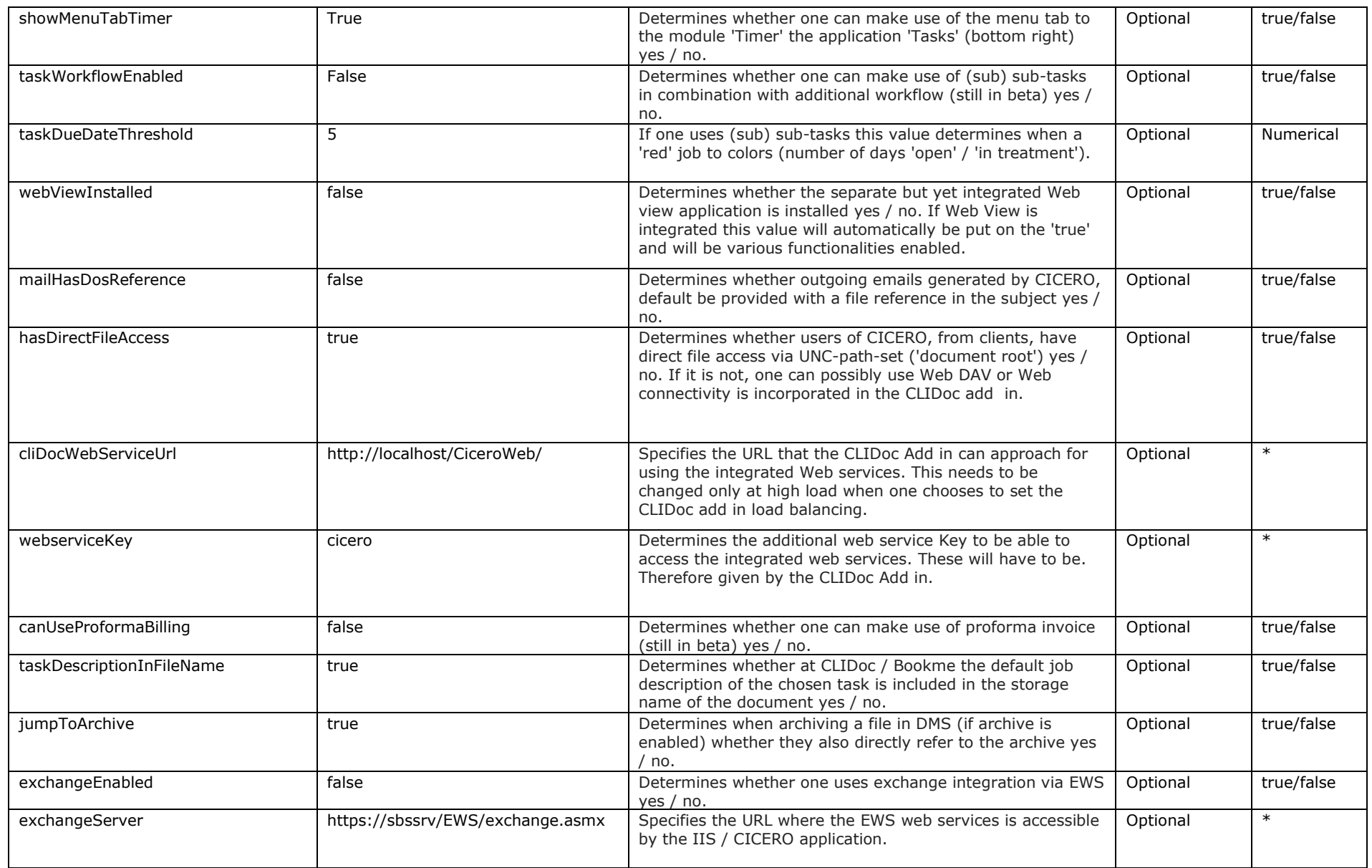

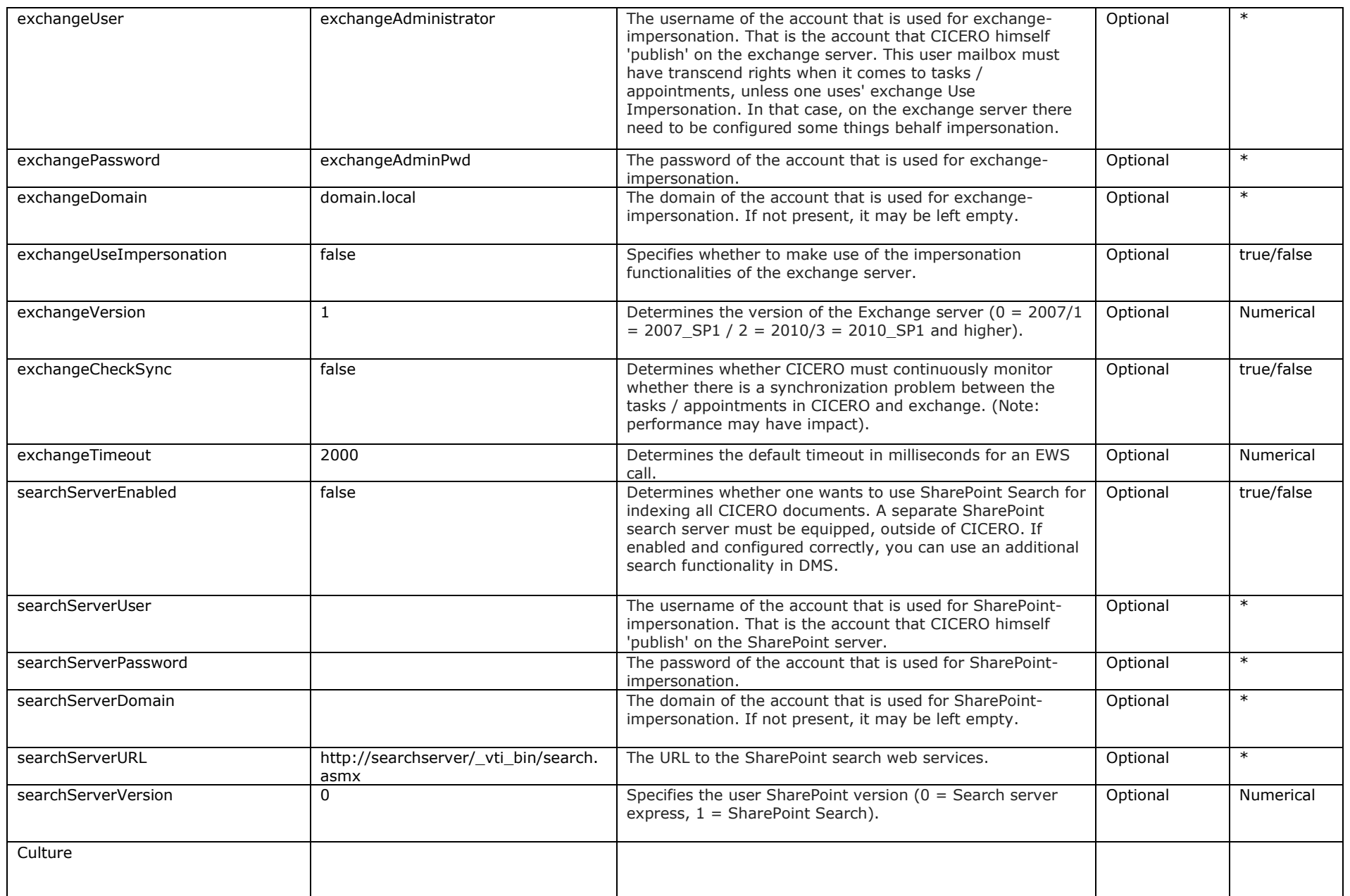

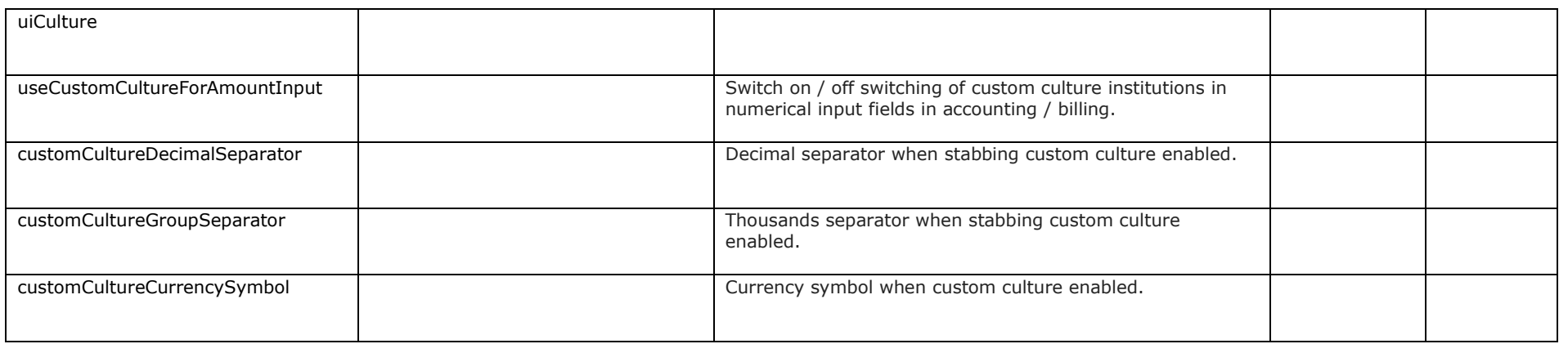

Do not forget to **save** your settings!